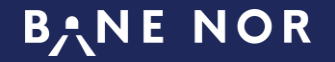

# Brukerveiledning – app for timeregistrering i Agresso

Denne veiledningen er utarbeidet for Iphone. Android telefoner vil ha litt andre skjermbilder.

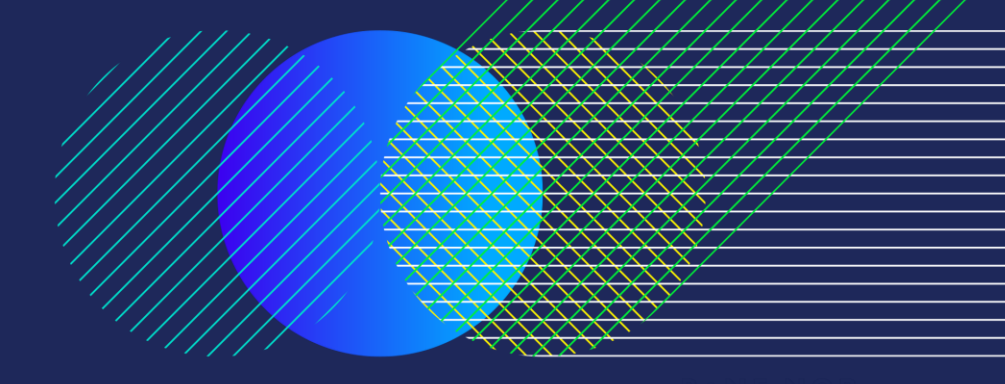

• Desember 2020

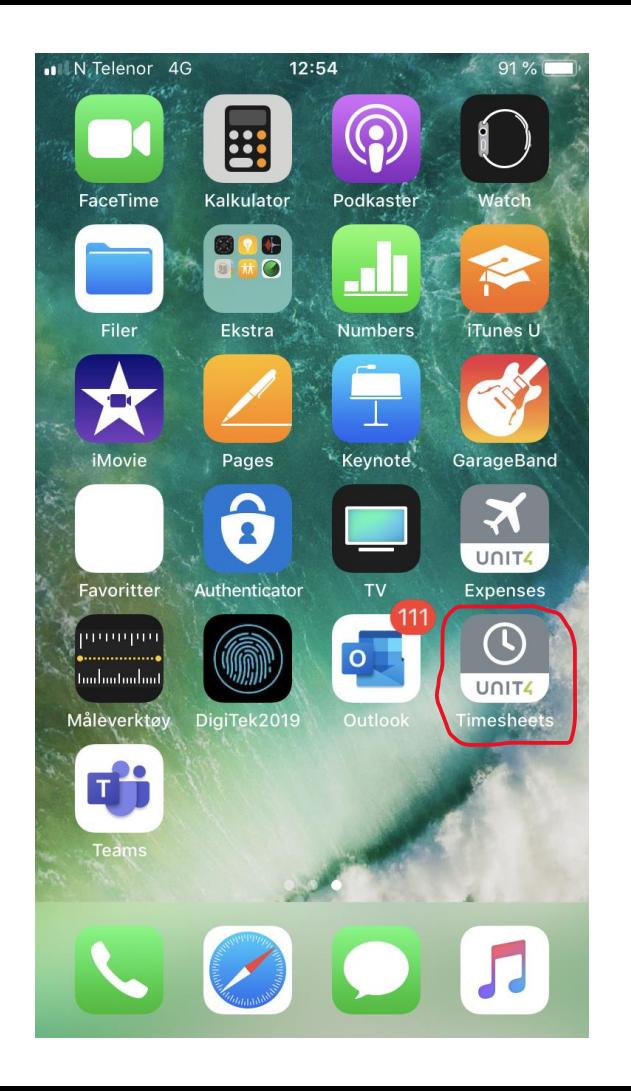

App for **Timeregistrering** lastes ned:

# «**Unit4 Timesheets**»

Trykk på ikonet for å komme til innlogging.

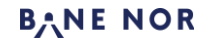

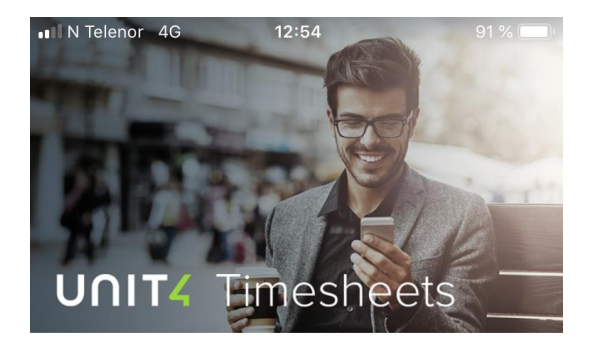

Please enter url address for web services and verify the connection.

https://erp.banenor.no/app/service.svc?

**Steg 1** :

Legg inn korrekt URL for service.

Trykk på «Fortsett» for å komme til innlogging.

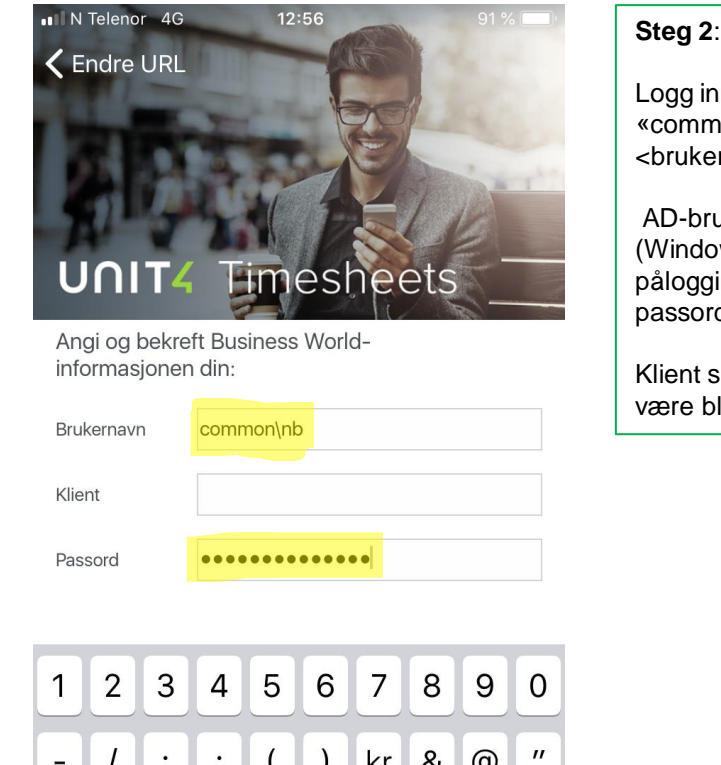

Logg inn med «common\ ukerId>» AD -bruker (Windows logging) og ssord. ent skal re blank.

യ  $\alpha$  $\mathcal{L}$  $\prime$ KI.  $\mathbf{I}$ 

 $#+-$ 

**ABC** 

 $\bullet$ 

 $\mathbf{r}$ 

 $\ddot{?}$ 

 $\prime$  $\oslash$ Ţ mellomrom Ferdig **BANE NOR** 

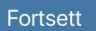

Copyright © 2011-2020 UNIT4 N.V. and/or its group companies. All rights reserved.

Third-party notices

**Privacy Policy** 

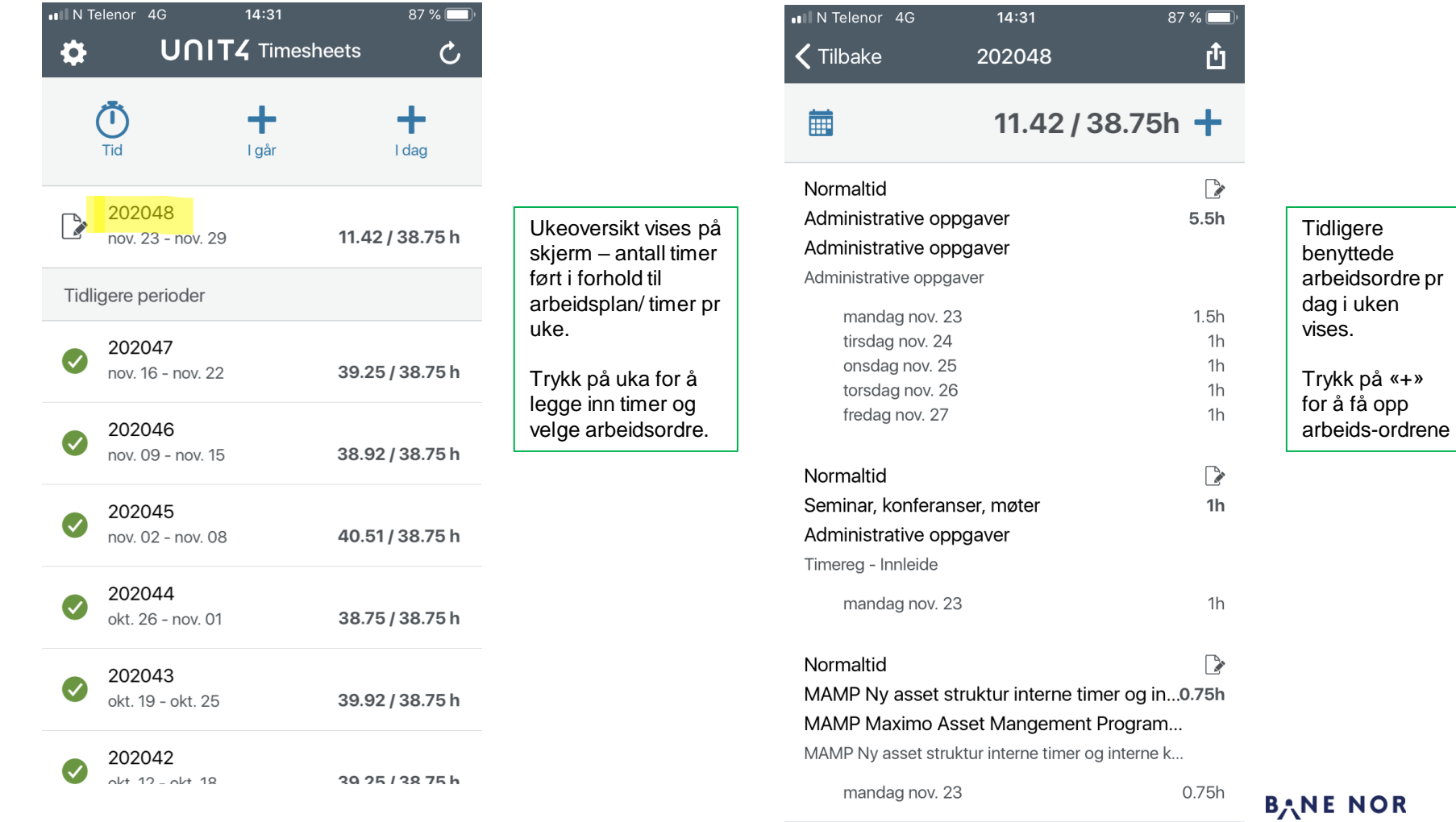

 $87\%$ 

 $\ddot{}$ 

 $\zeta$  Tilbake Oppføring for man. nov. 23

## 這

Normaltid

## Agresso Agresso- Vedlikehold- og brukerstøtte Agresso

 $14:32$ 

#### Normaltid

MAMP Ny asset struktur interne timer og i...  $\infty$ MAMP Maximo Asset Mangement Progra... MAMP Ny asset struktur interne timer og interne...

#### Normaltid

Seminar, konferanser, møter  $\circ$ Administrative oppgaver

Seminar, konferanser, møter

#### Normaltid

 $\infty$ 

 $\sim$ 

Turnus/Gatsoft Turnus/Gatsoft

Turnus/Gatsoft

Normaltid

Spordrift IKT tjenester - timer som skal vi...

Tidligere benyttede Tidskode/ Prosjekt/ Arbeidsordre vises. Her kan man velge arbeidsordre ved å trykke på den aktuelle.

Hjerte markert i rødt er favoritt og ligger øv**o**st. Trykk på for å markere.

Trykk på «+» for å få opp søkebilde.

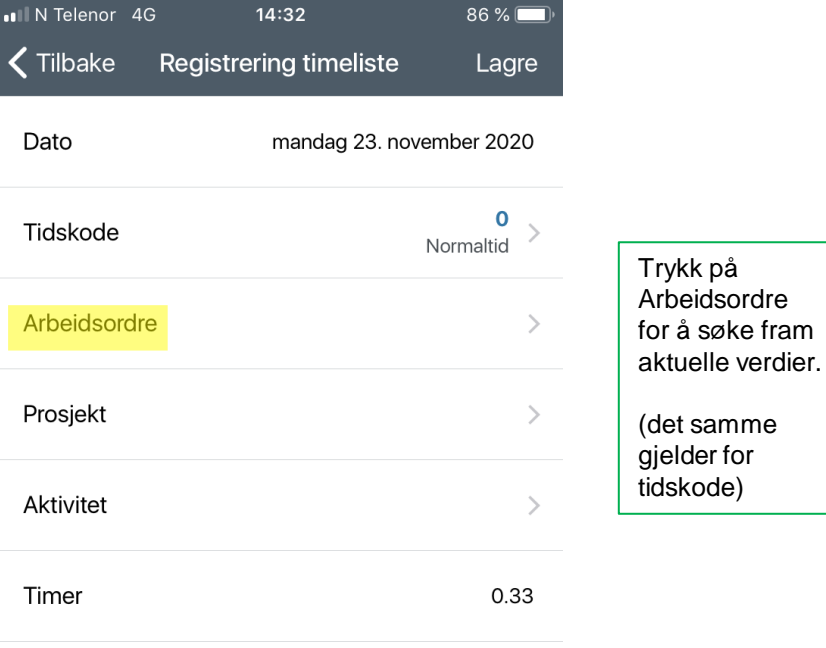

**Beskrivelse** 

**BANE NOR** 

Trykk på

(det samme

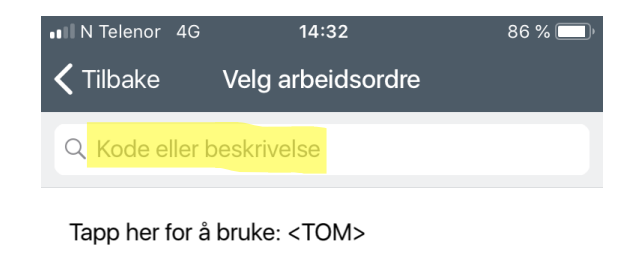

Søkebilde for arbeidsordre vises. Skriv f.eks ProArc…

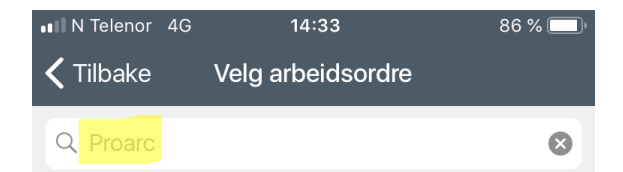

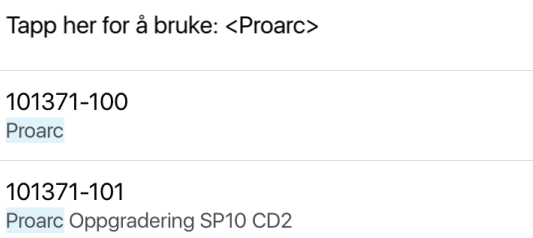

101371-102 Proarc Kontrollverktøy

20573210-100 ProArc mobil eksterntilgang Aktuelle arbeidsordre som korre sponderer med søketekst vises på skjermen.

Trykk på ønsket arbeidsordre

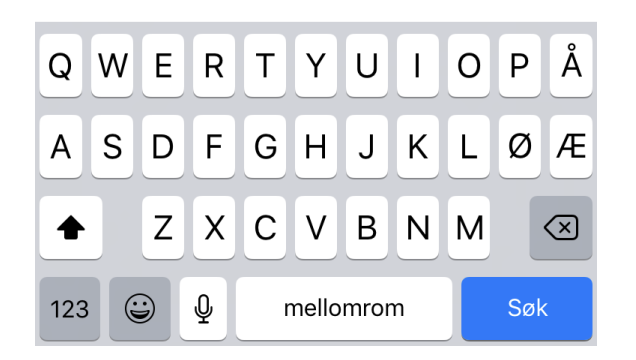

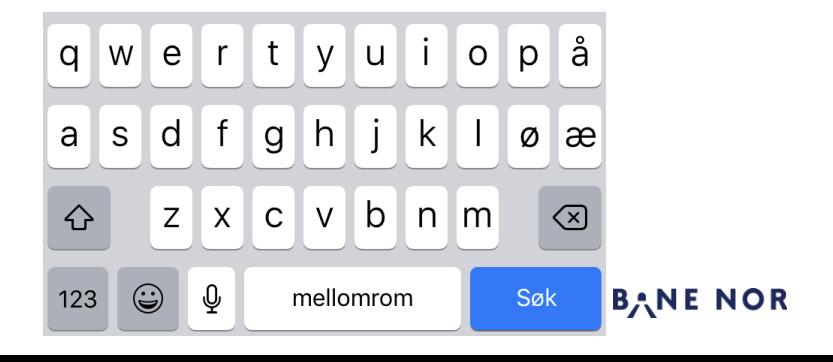

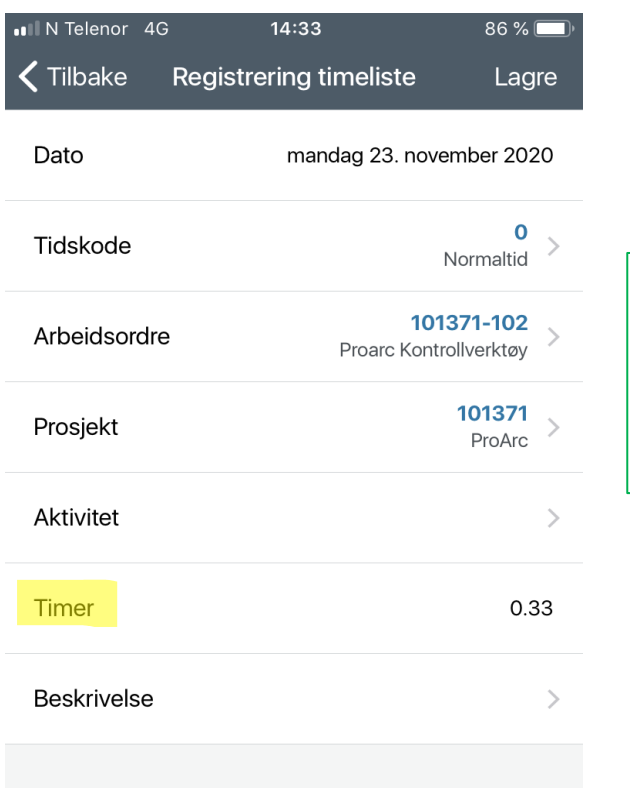

Kommer da tilbake til Timeliste føring med valgt

arbeidsordre og Prosjekt utfylt.

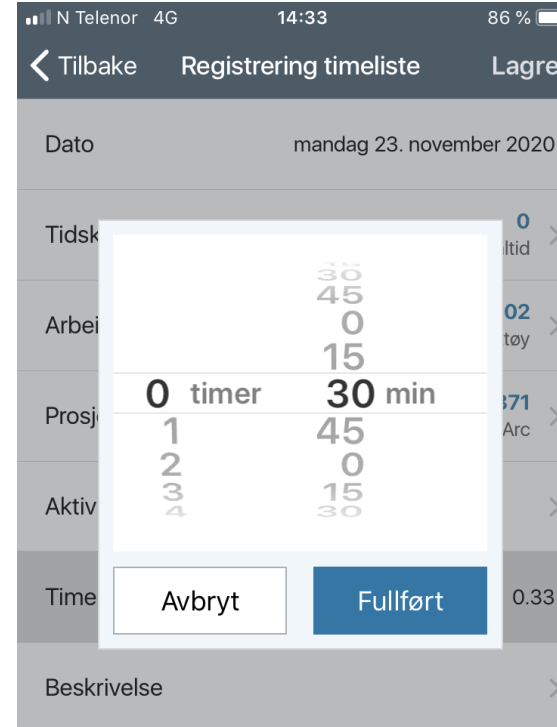

Trykk på Timer og du kan velge timer og minutter som ønskes ført på aktuell arbeidsordre.

# BANE NOR

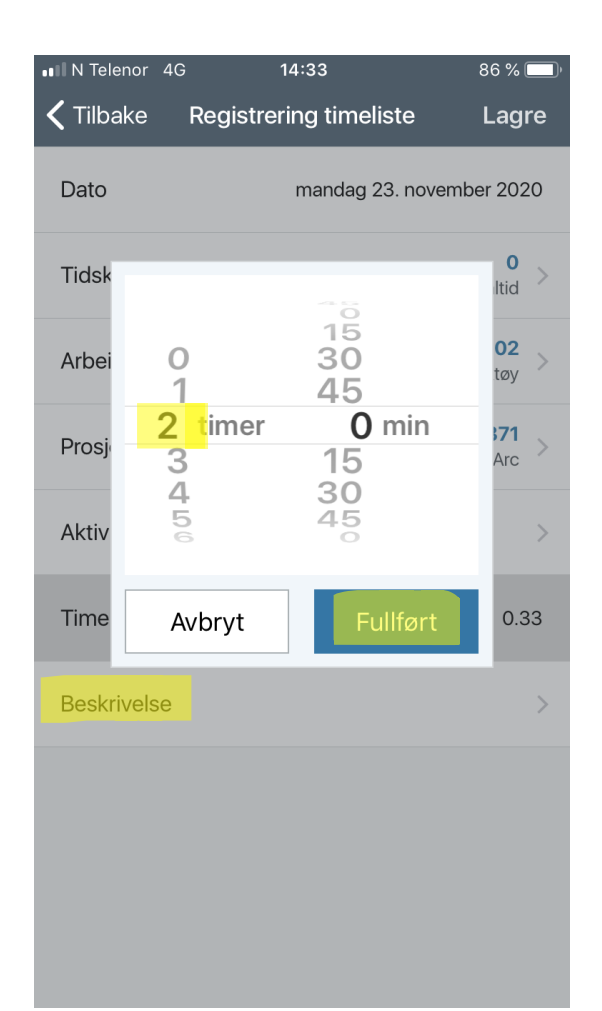

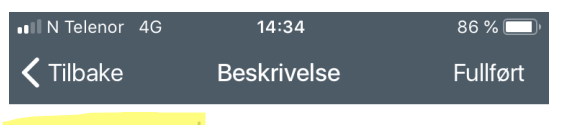

### Test beskrivelse

Velg antall timer – f.eks 2 som her og trykk «Fullført»

Trykk deretter på «Beskrivelse» og legg inn ønsket tekst

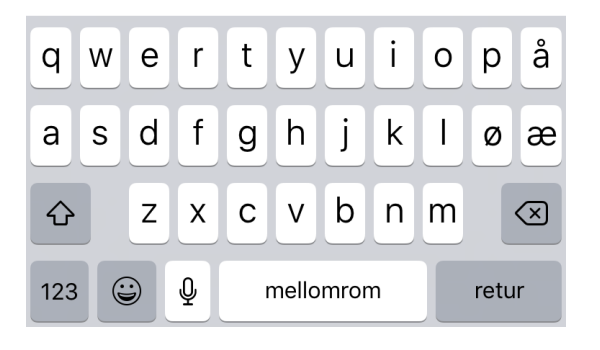

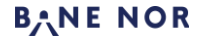

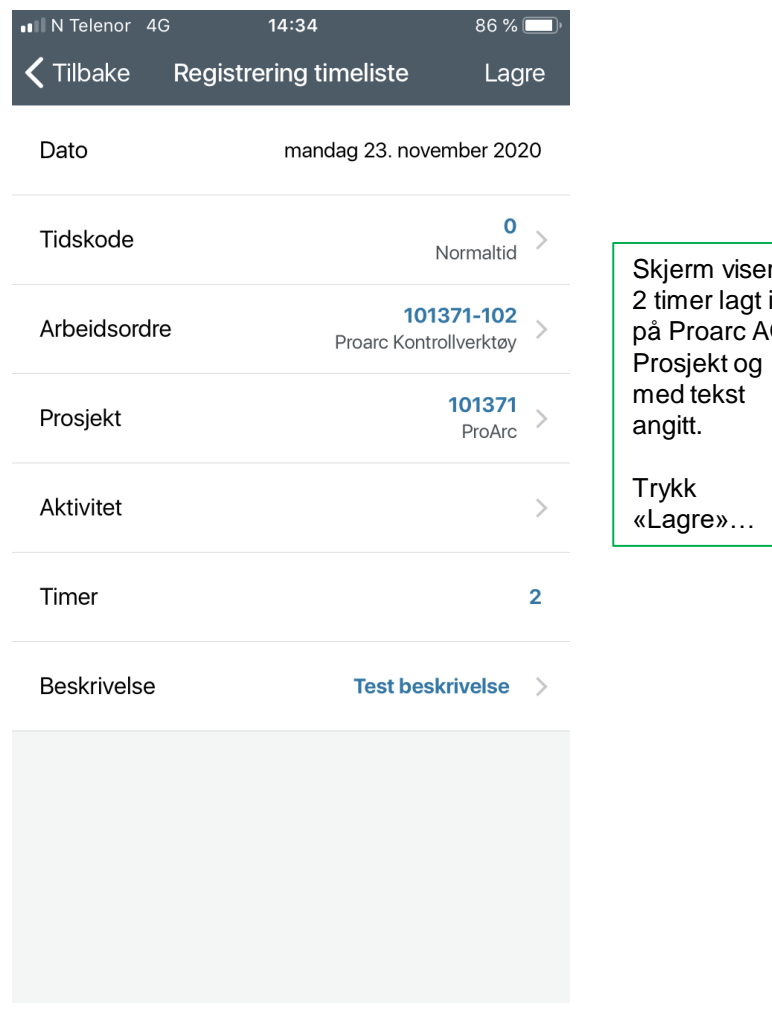

Skjerm viser da 2 timer lagt inn på Proarc AO +

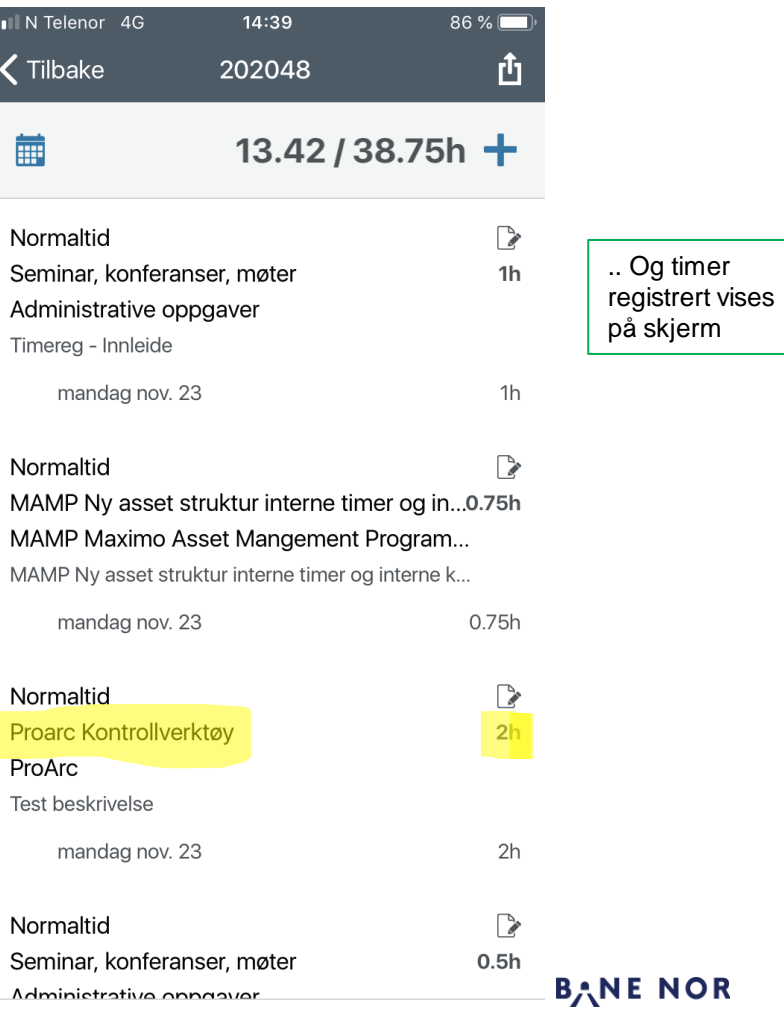

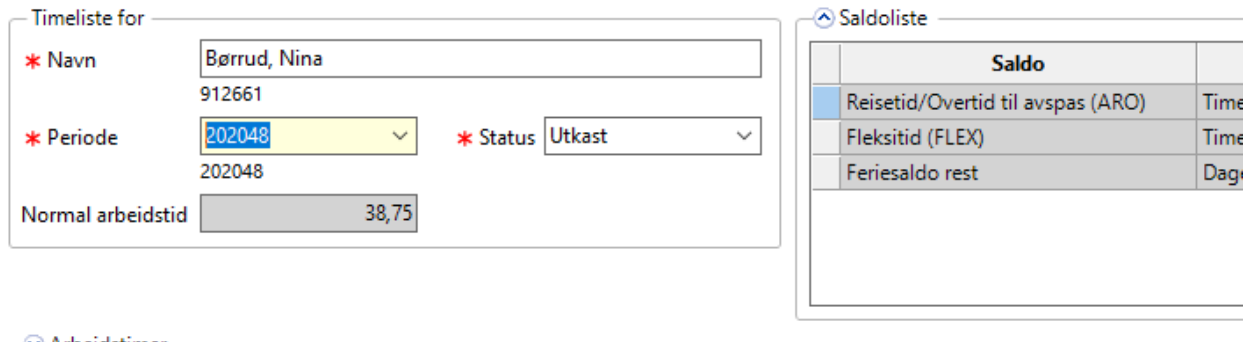

Timene dukker opp i timelista i Agresso etter kort tid.

#### $\odot$  Arbeidstimer

#### $\overline{\phantom{a}}$ Timeregistrering

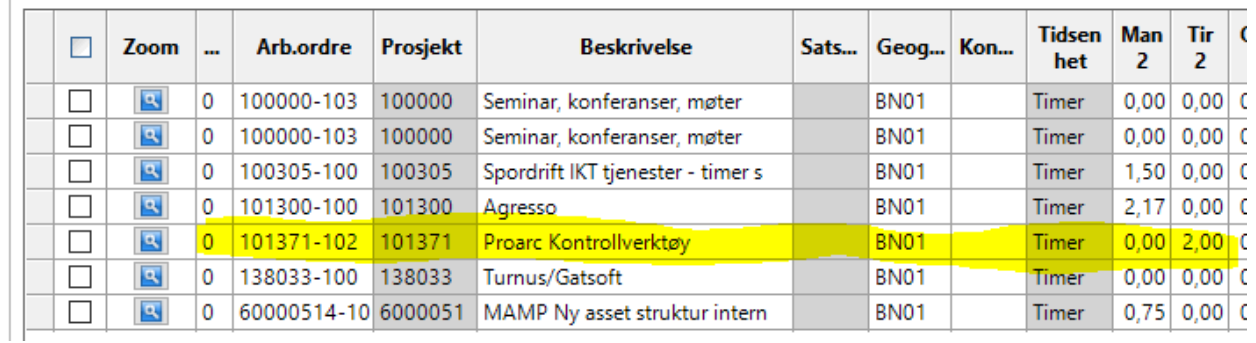

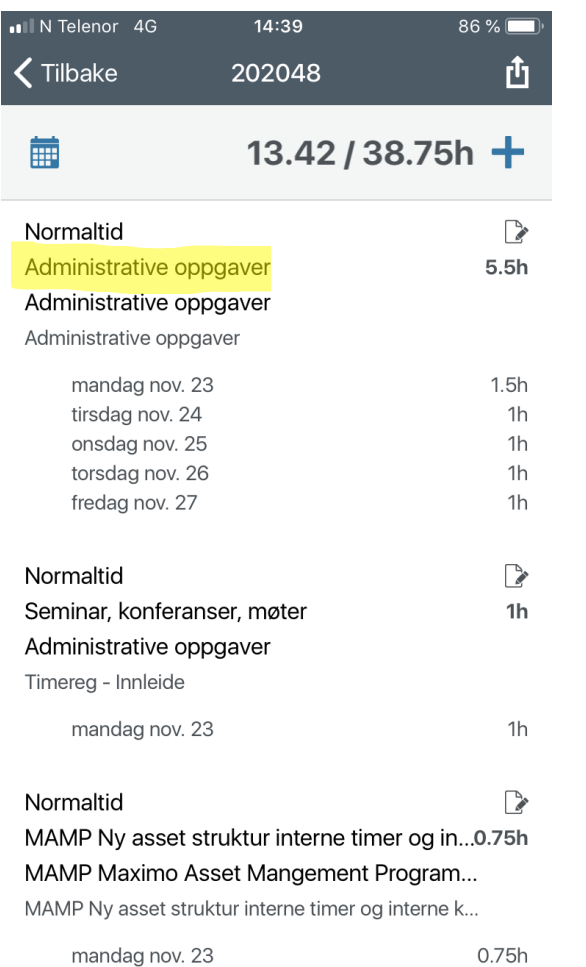

Man kan bla i

registreringer pr arbeidsordre/ prosjekt og dag for valgt uke.

time -

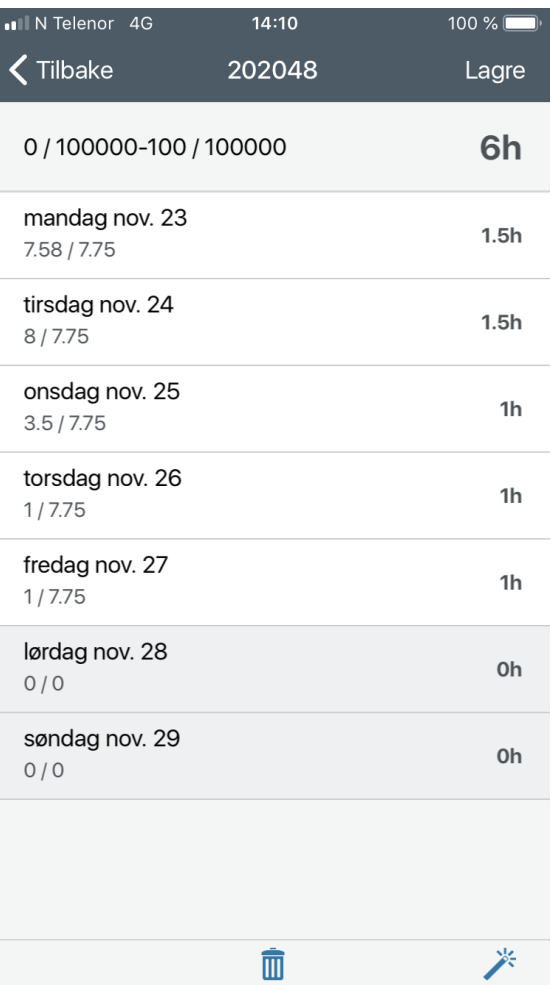

Man kan se antall timer pr prosjekt/Arb.ordre ved å trykke på ønsket AO/prosjekt i forrige bilde.

**BANE NOR** 

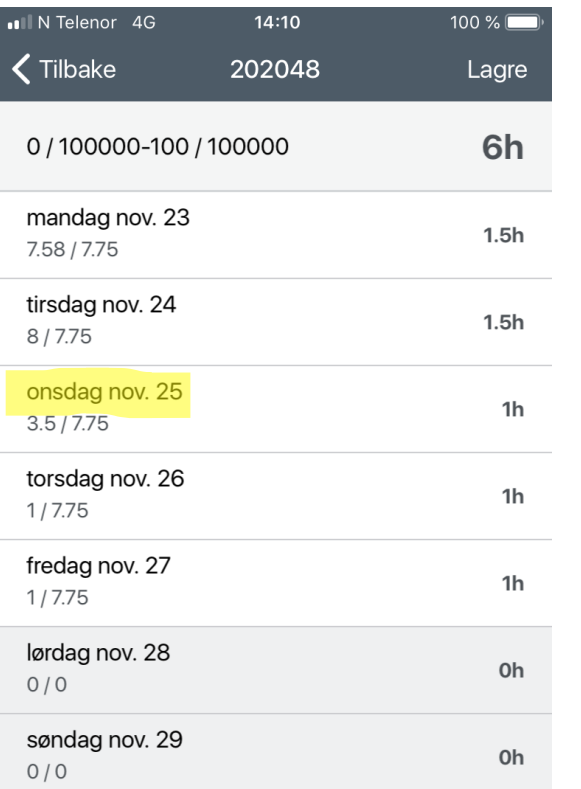

 $\hat{\mathbb{m}}$ 

类

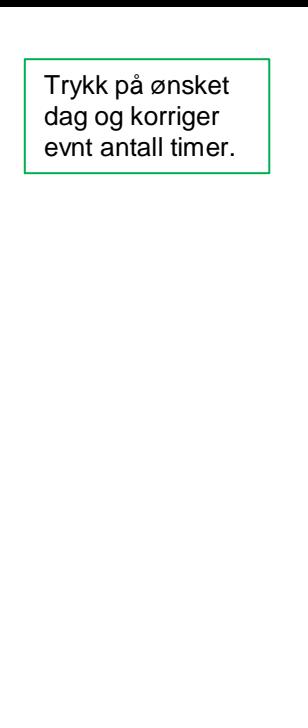

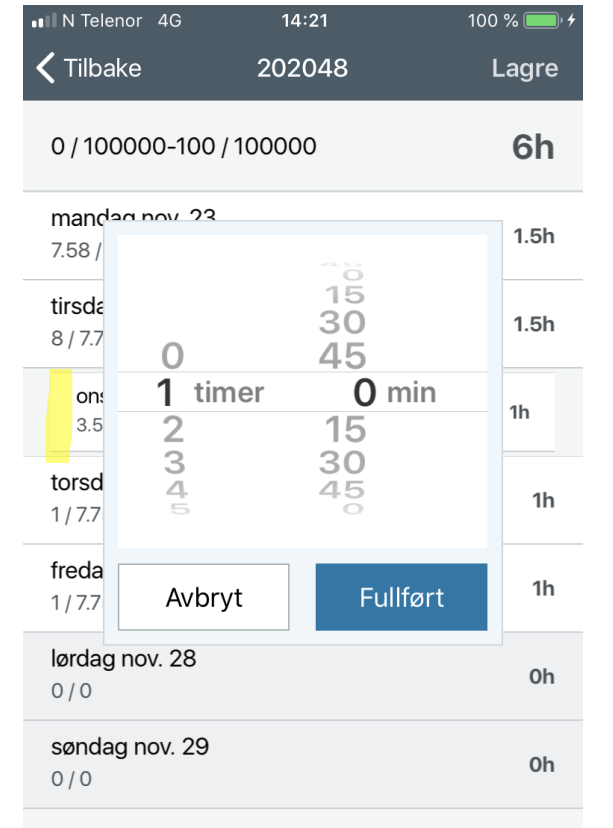

 $\hat{\mathbb{m}}$ 

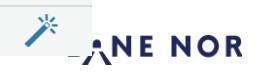

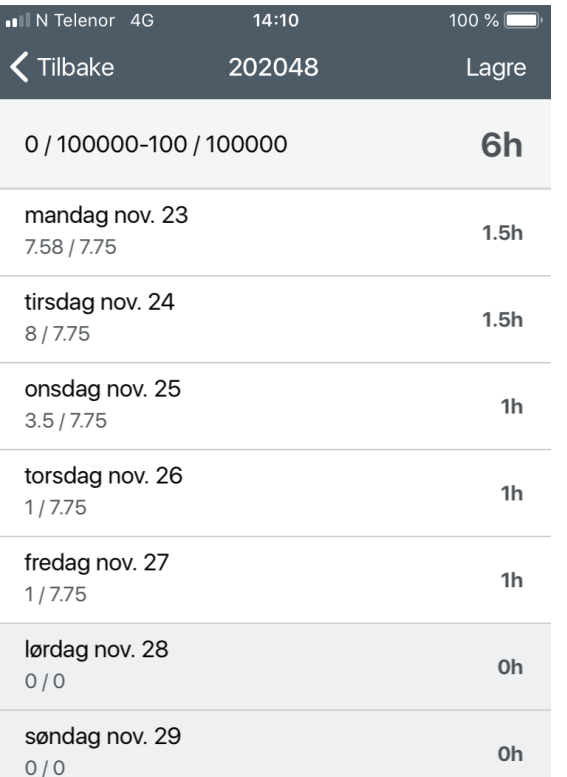

 $\hat{1}$ 

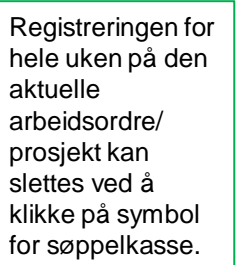

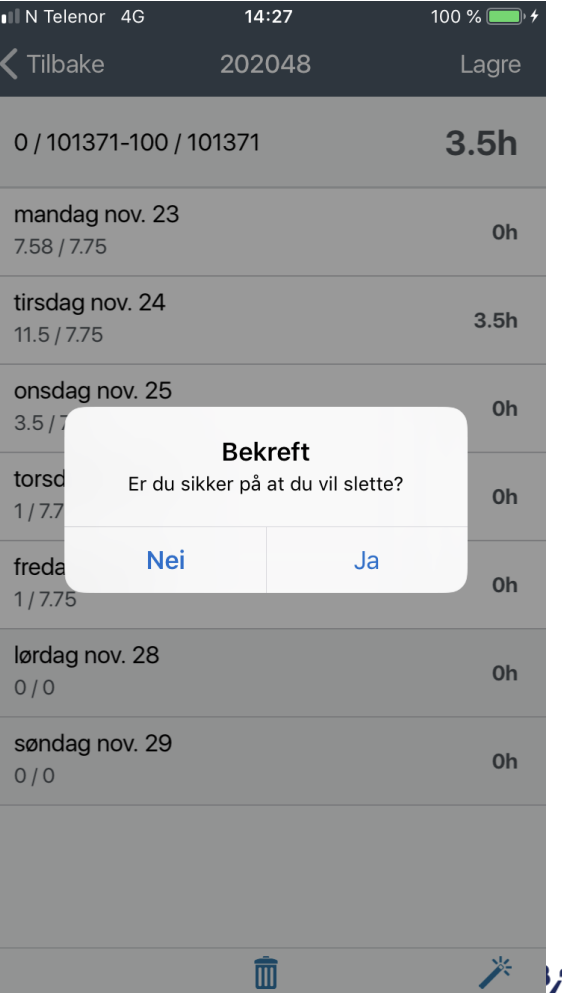

米

**ANE NOR** 

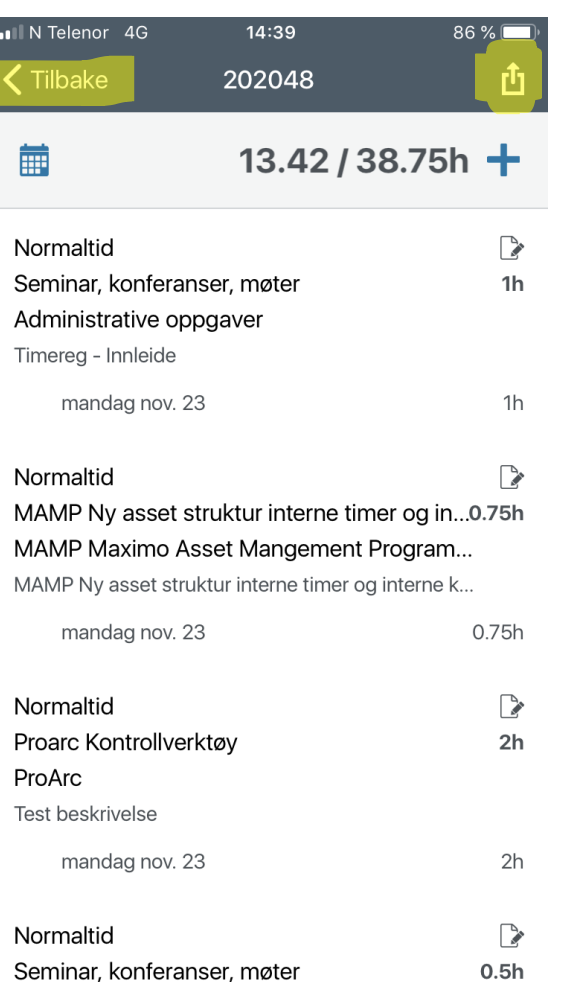

Adminictrative oppositer

Timelisten for aktuell uke kan sendes til

godkjenning ved å trykke på knapp oppe til høyre.

«Kopier forrige Periode» er også mulig.

«< Tilbake» bringer deg alltid tilbake til forrige skjermbilde.

II N Telenor 4G  $14:56$ 100 % ப் Tilbake 202048 扁  $21.08 / 38.75h +$ Normaltid  $\rightarrow$ Administrative oppgaver 6h Administrative oppgaver Administrative oppgaver mandag nov. 23  $1.5h$ tirsdag nov. 24  $1.5h$ onsdag nov. 25  $1h$ torsdag nov. 26  $1h$ fredag nov. 27  $1h$ Normaltid  $\triangleright$ Seminar, konferanser, møter 2.66h Administrative oppgaver Timereg - Innleide Send timeliste Kopier forrige periode **Avbryt** 

mandad nov 23

**NOR** 

 $0.75h$ 

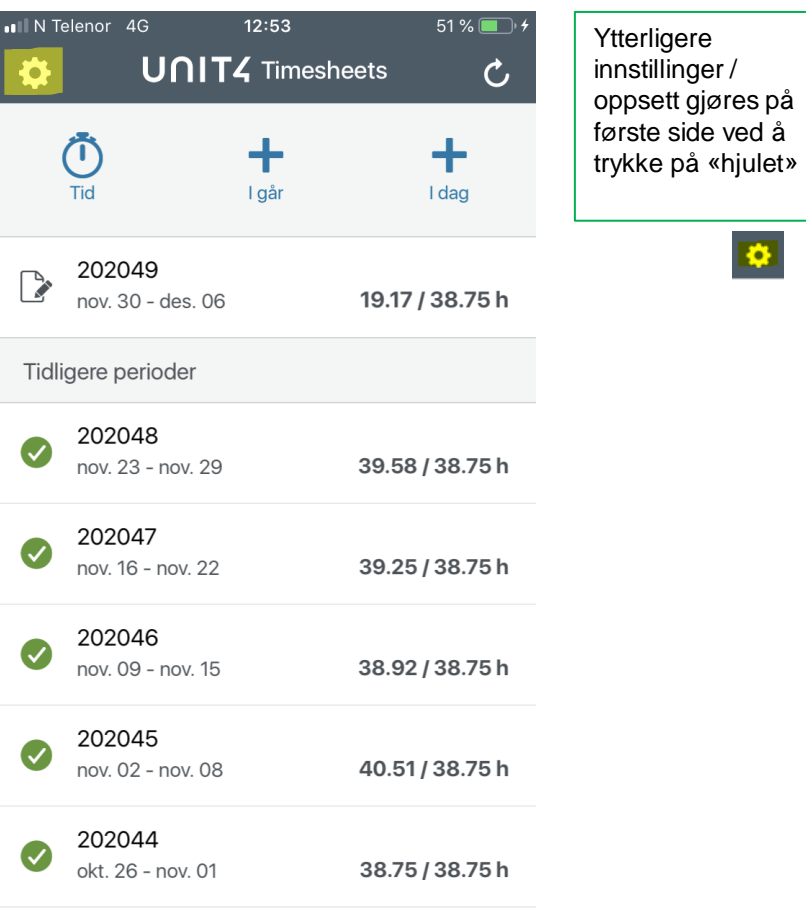

399213875h

202043

 $okt$  10  $okt$  25

(V

 $\overline{\bullet}$ 

<mark>Tips:</mark> ved å legge mobil sidelengs får du opp et oversiktsbilde for hele uken med arbeidsordrer og registrerte timer

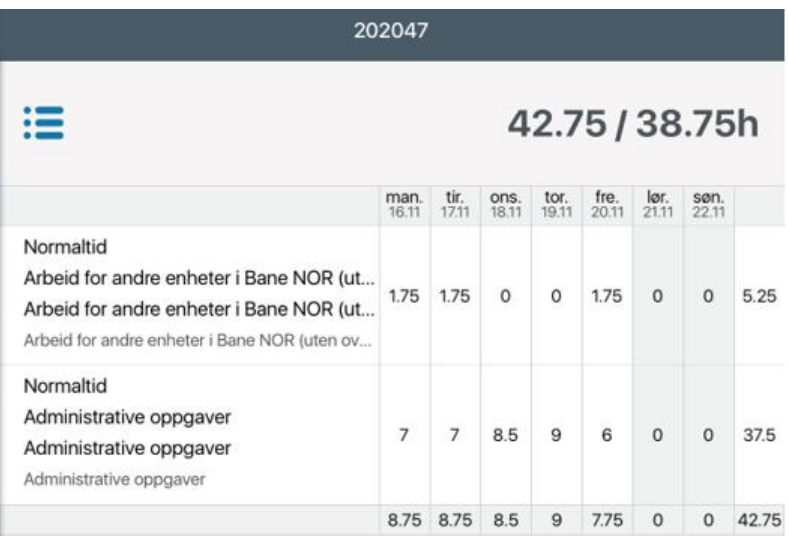

**BANE NOR** 

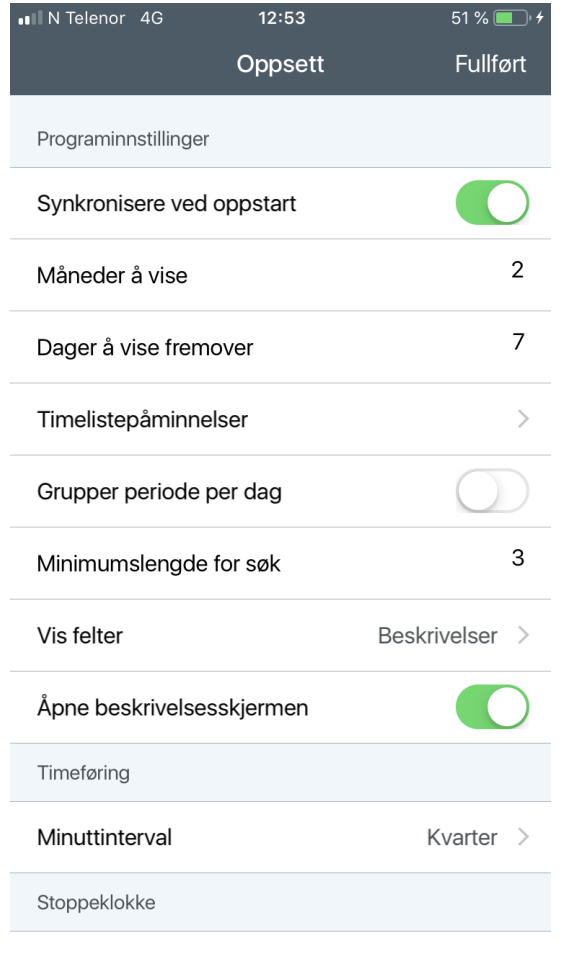

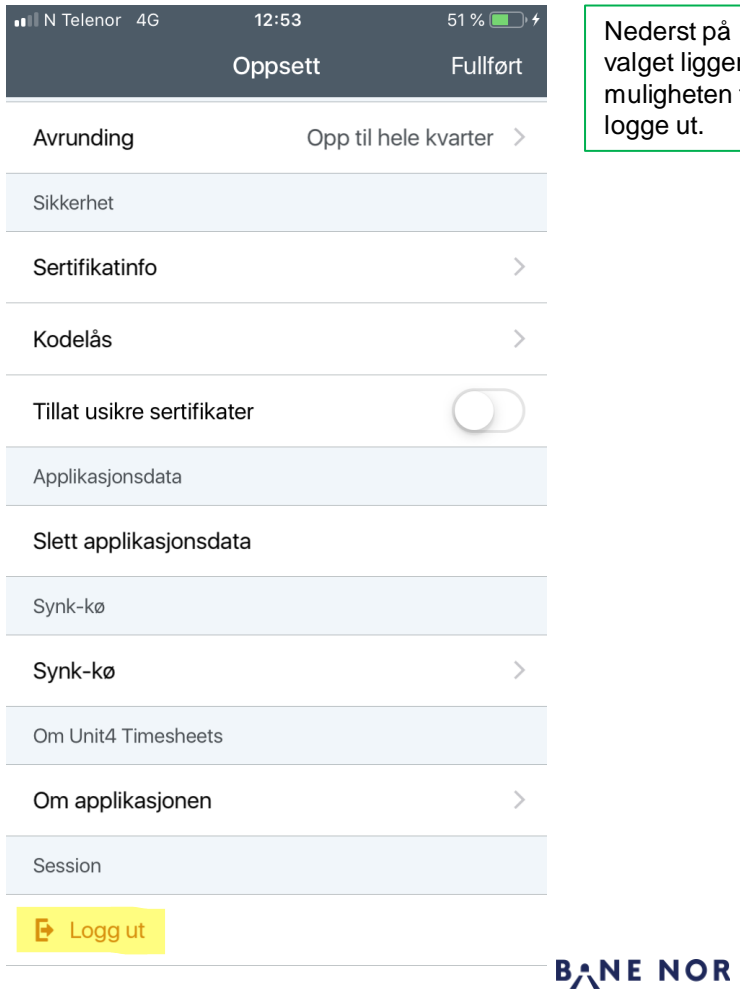

Nederst på dette valget ligger også uligheten for å ge ut.

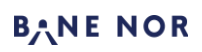